#### RKC 温控仪表 FZ,三菱 PLC FX5U 和威纶触摸屏 MT8071iE 的通信案例

 RKC 温控仪表 FZ 和三菱 PLC FX5U 直接用 RS-485 串口连接。FX5U 和 MT8071iE 通过以太网连接。本文 具体说明系统构成,通信参数的设置和通信的确认。

### 1.功能要求

在触摸屏上显示 FZ 的测量值 PV 和设定值 SV。并且在触摸屏上可以设置 SV 值。

### 2.系统构成

2.1 构成框图

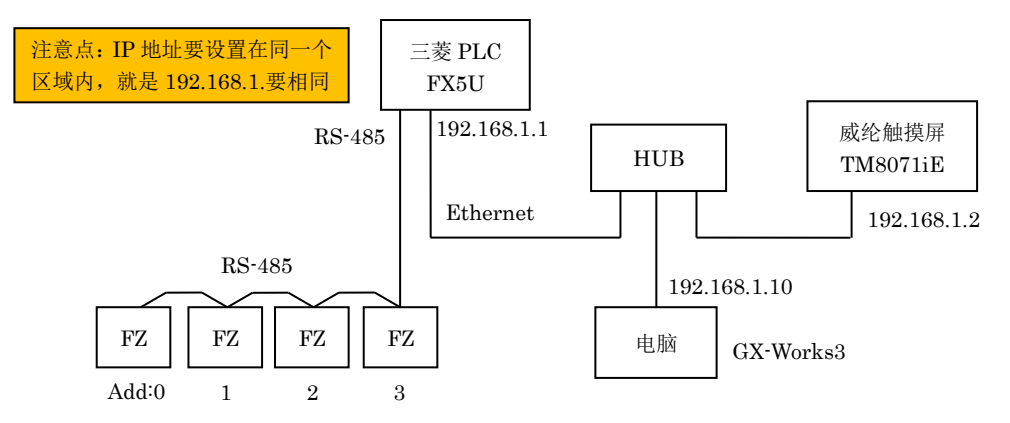

#### 2.2 构成要素

RKC 温控仪表:FZ110 4 台;三菱 PLC:FX5U-32MR/ES 1 台;威纶触摸屏:MT8071iE 1 台 2.3 开发工具

通信变换器: COM-KG 1台; 管理支援工具(用于设置 FZ 参数等的软件): Protem2

(从 RKC 网页下载: https://www.rkcinst.co.jp/chinese/download-center/?dc\_cat=10#) 三菱工程软件:GX-Works3; 威纶开发软件:EasyBuilder Pro V5.02.02.004 电脑: Win7 OS 32 位; HUB: 任意, 仅在开发时使用。开发完成后, PLC 直接连接触摸屏

2.4 连线

FZ 和 FX5U 的 RS-485 串口连线图

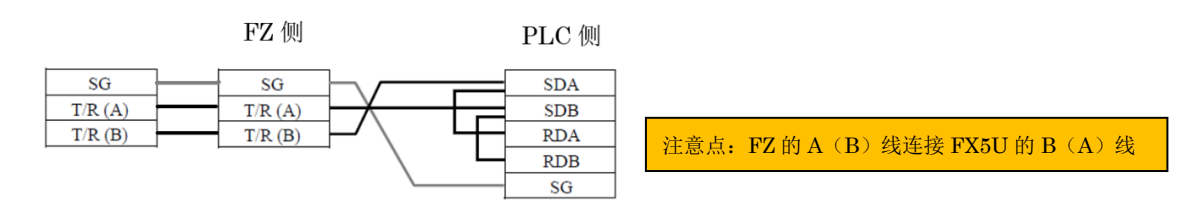

### 3.通信方式

FZ 和 FX5U 通信采用 MAPMAN 通信协议。FX5U 和威纶触摸屏采用以太网, SLMP 通信协议。

 MAPMAN 通信是 RKC 专用通信协议。它不需要在 PLC 中编写程序,通过设置参数就可以实现 FZ 和 FX5U 的数据交换。这个通信是以 FZ 为主机, PLC 为从机, 自动更新指定的 PLC 存储器数据。

SLMP 通信是三菱的通信协议。它不需要在 PLC 中编写程序,具有 SLMP 协议的设备可以用太网传送数据。

## 4. 设置 FZ

把第 1 台 FZ 设置为主机, 地址必须设为 0。第 2~4 台设置为从机, 地址为 1~3。使用 Protem2 设置参数内 容如下表。设置后关闭电源重新通电。

1

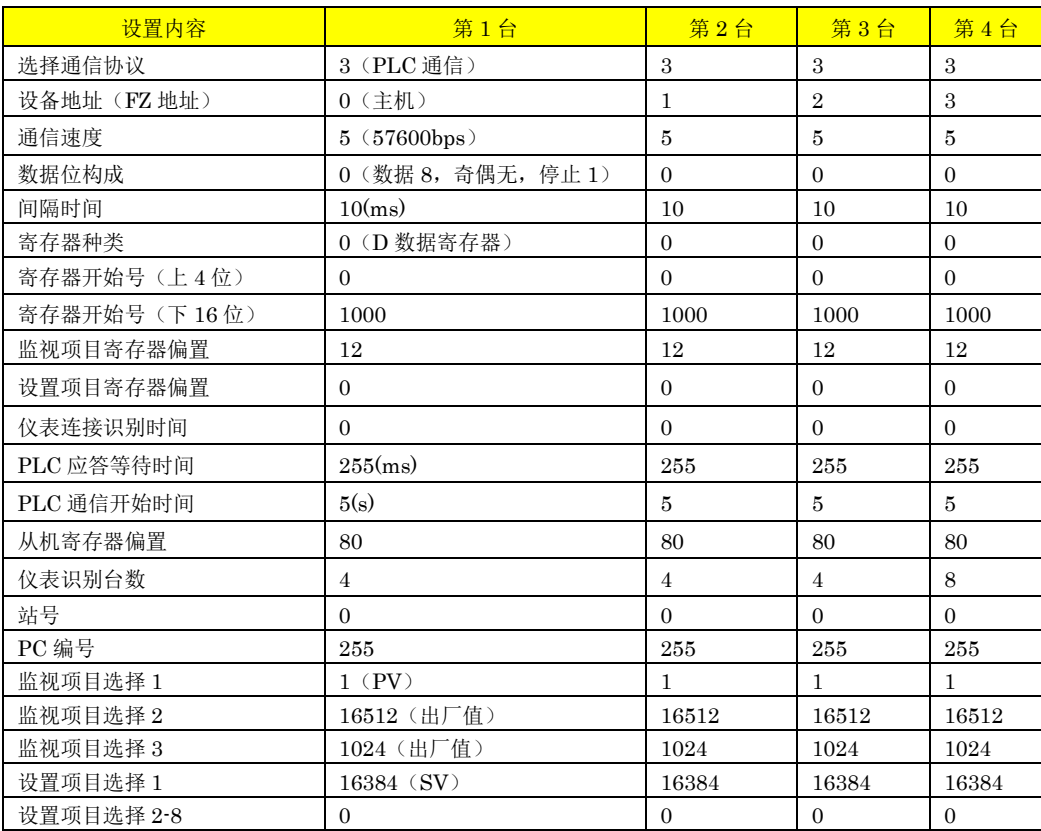

启动 Protem2, 选择 FZ, 将运行切换模式(RUN/STOP)设置为 1: Stop。在工程设定 10(Fn60~62) 和工程设定 11 中设置上表的参数。其他 3 台也同样设置,设置后关闭电源重新通电。

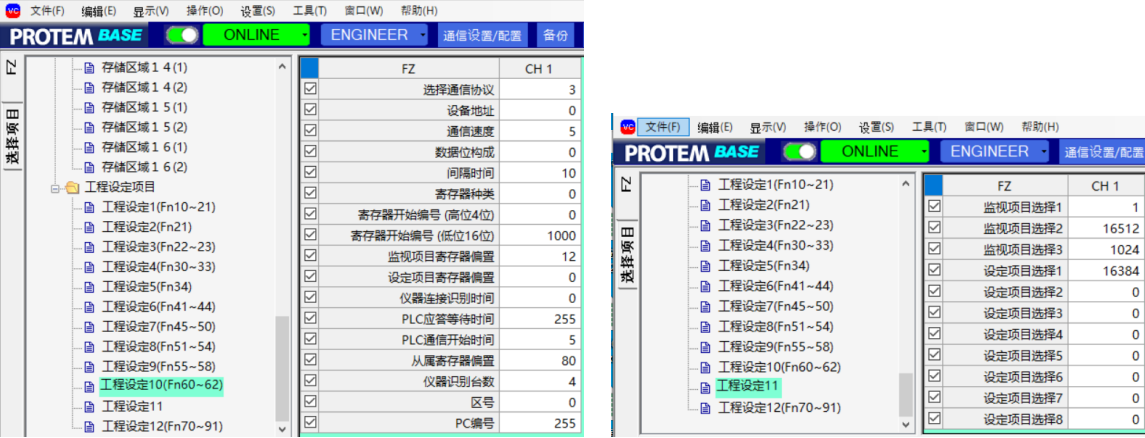

# 5. 设置 PLC

设置 PLC 和 FZ 的 485 串口通信, 触摸屏通信的 Ethernet 通信, PC 的通信, 以及编写与 FZ 通信的初始化 程序。

5.1 共通项目

1.启动 GX-Works3。单击工程(P), 新建(N), 选择如下图所示。

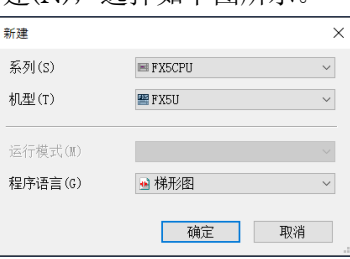

2.在导航中,展开参数,双击系统参数,选择 FX5U-32MR/ES。

### RKC 营业技术部技术资料 DGH22017-00

#### 5.2 设置以太网通信参数

1.展开 FX5UCPU,模块参数,双击以太网端口,展开基本设置,自节点设置,设置 IP 地址和通信数据如下。

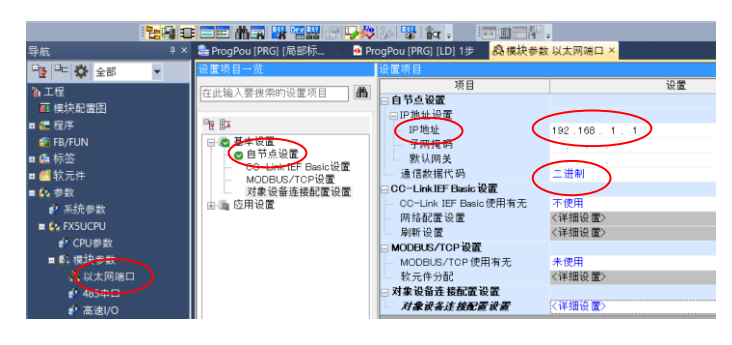

2.双击对象设备连接配置设置的详细设置,展开模块一览下的以太网设备(通用),拖拉 SLMP 连接设备到本

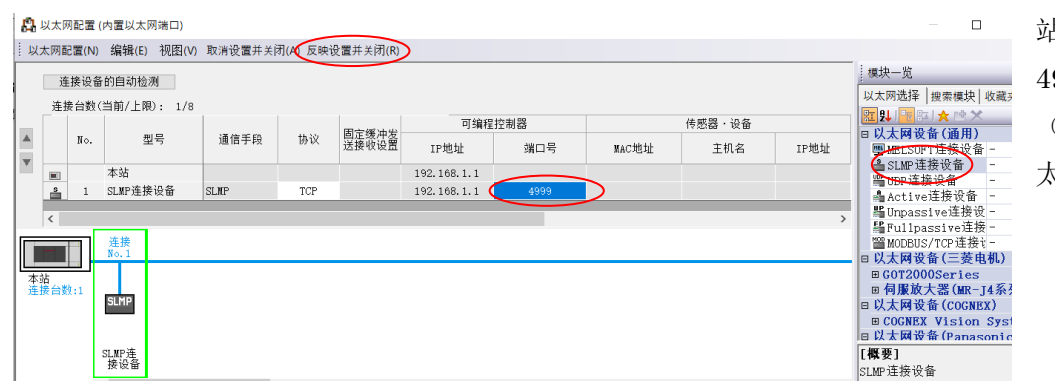

站蓝线下。设置端口号为 4999。单击反映设置并关闭 (R)。单击应用(A)结束以 太网设置。

#### 5.3 设置串口通信参数

在导航下双击 485 串口,展开基本设置,选择协议格式为 MC 协议,并设置详细设置如下。设置数据要和 FZ

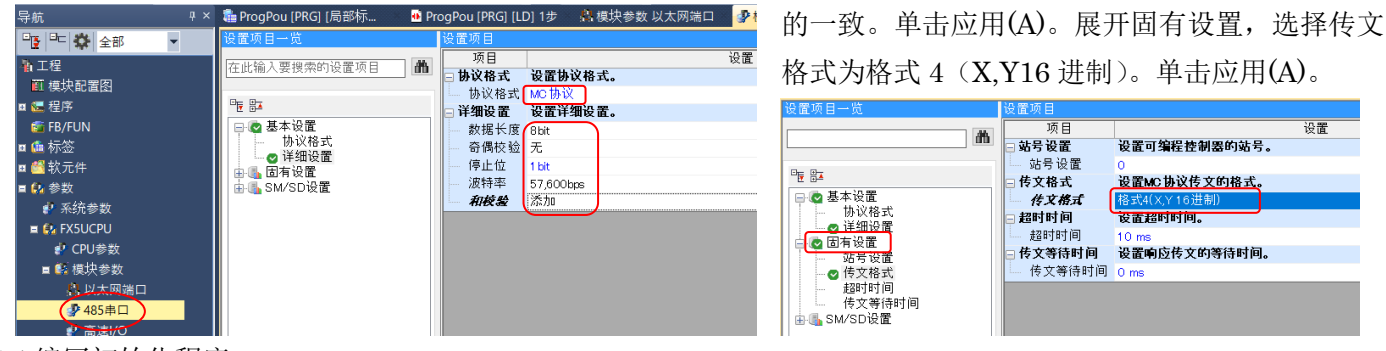

5.4 编写初始化程序

1.在导航下展开程序,扫描,MAIN,双击程 序本体。

2.编写程序如右图。这是 4 台 FZ 的初始化程 序。

第 1 行是如果第 1 台 FZ 通信准备好了 (D1000.0 变为 1), 就将 D1008.1 设置为 1, 开 始读取 FZ 内容到 PLC 中。

第 2-4 行是其它 3 台 FZ 的初始化处理。

 第 5 行是当 SV 值设置完了(在触摸屏上设 置), M100 设置为 1 时(触摸屏上的回车), D1008.0 设置为 1,SV 值写入 FZ。当 D1249.1 变 为 1, 表示 FZ 设置写入完了, 置位 M100 写入完 了。

3.单击转换,转换。保存程序,本例为

 $\overline{\mathbf{s}}$  $\overline{\phantom{a}}$  $\frac{1}{1}$ (0) 表 1 的系<br>统通信状 **SET** 表1监视<br>要求执行  $<sup>D108</sup>$ </sup> 表2监视<br>要求执行 **SET**  $\frac{D1160}{L}$ 1168 表3监视<br>要求执行 (12) 表3的系<br>統通信状 **SET**  $\frac{D1240.0}{\left|\right|}$ 11248 表4监视<br>要求执行 (18) 表 4 的系<br>统通信状 **SET**  $\begin{array}{c|c|c|c|c|c|c|c|c} \hline \text{01000.0} & \text{01080.0} & \text{01160.0} & \text{01240.0} \\ \hline \text{01000.0} & \text{01080.0} & \text{01160.0} & \text{01240.0} \\ \hline \end{array}$  $\frac{M100}{I}$ (24)<br>- 表1的系 表2的系 表3的系 表4的系 设定完了<br>- おOK おOK おOK おOK まOK 表1设定<br>要求执行 表2设定<br>要求执行 **SET** 11687 表3设定<br>要求执行 **SET** 表4设定<br>要求执行 **SET** D<sub>1249</sub> ……<br>设定完了  $\frac{4}{3}$ RST 各个表的<br>设定完了

3

## FZ\_FX5U\_Weinview\_20170206。

4.单击在线,连接目标指定。双击可编程控制器侧 I/F,选择经由集线器连接。

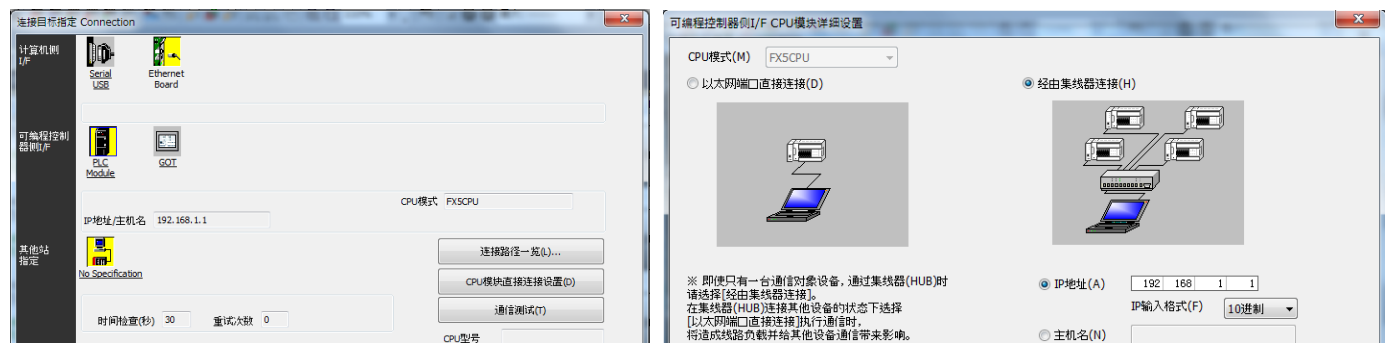

5.单击通信测试,连接成功后,下载程序。关闭电源重新打开电源。PLC 设置完了。

# 6.设置触摸屏

## 6.1 系统设置

启动 EasyBuilder Pro,单击文件,新建,选择 iE 系列,MT8071iE。显示系统参数设置画面,单击新增设备,

系统参数设置

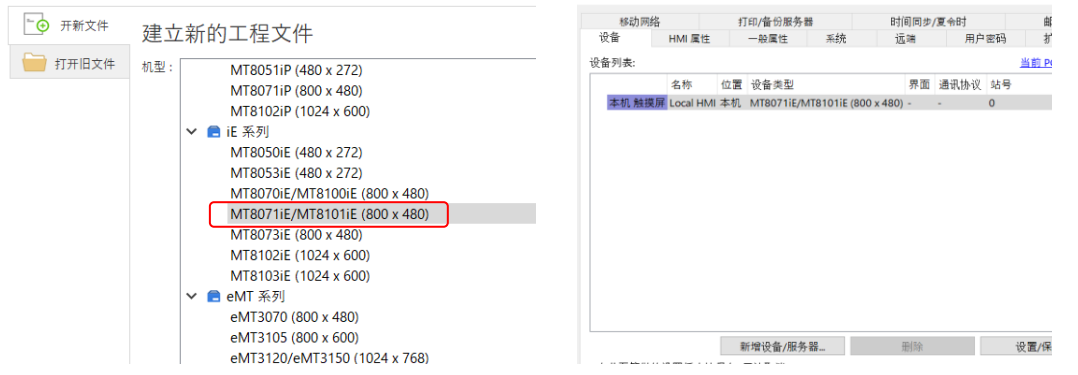

在设备属性画面设置参数如下图。单击确定后,可以看到本机设备 4(下图右)被安装。

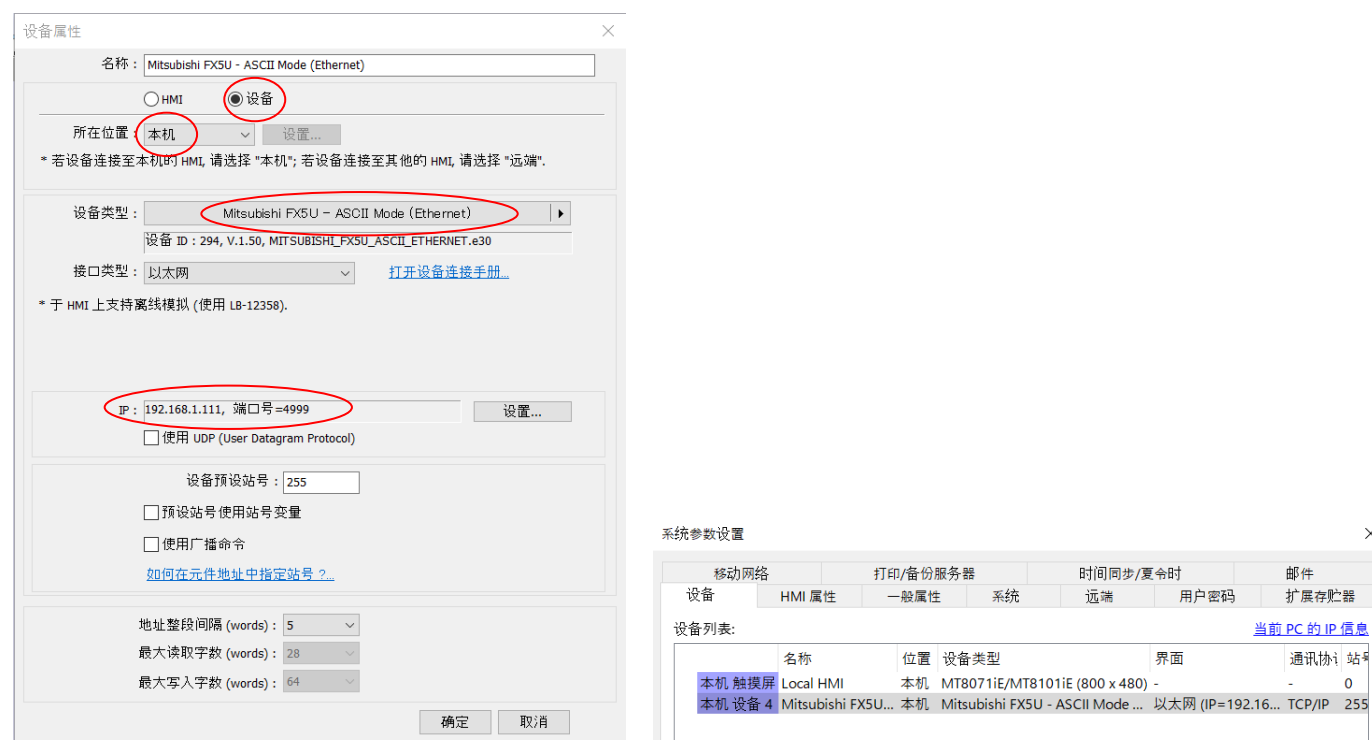

6.2 画面设计

1.(根据需要)将事先设计好的 bitmap 画面读入到屏幕中。操作方法如下。选择菜单上的元件,图片,显示 新增图片 元件窗口,单击图库,新增…,选择事先准备的图片。本例如下图所示。

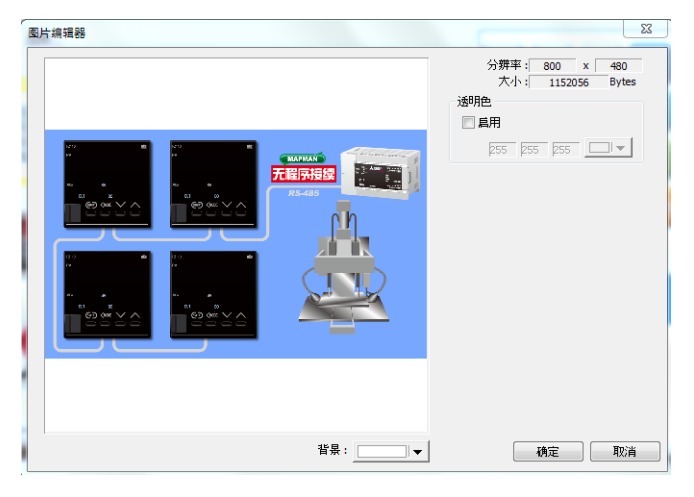

2.单击数值元件,设置一般属性,数字格式,图片,字体,如下图所示。

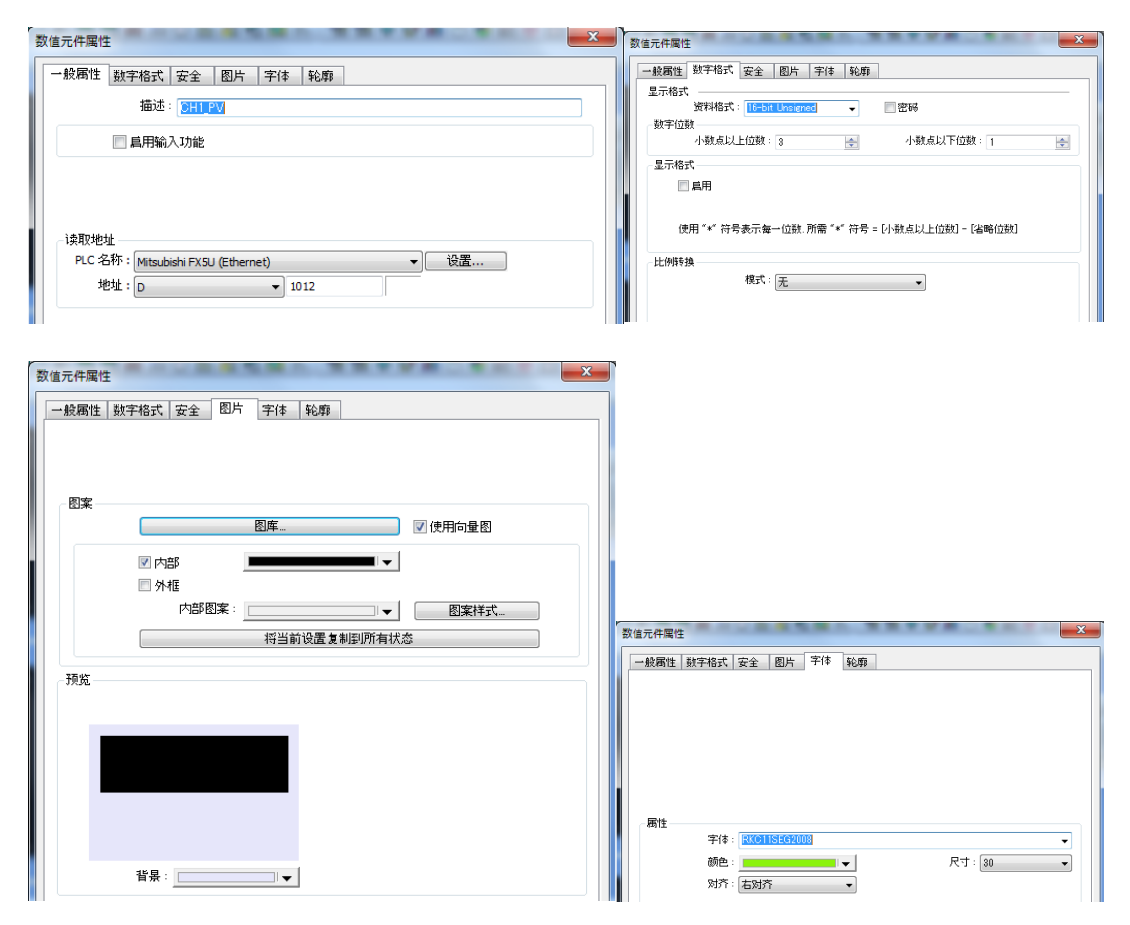

3.设置完成后,全体画面如下

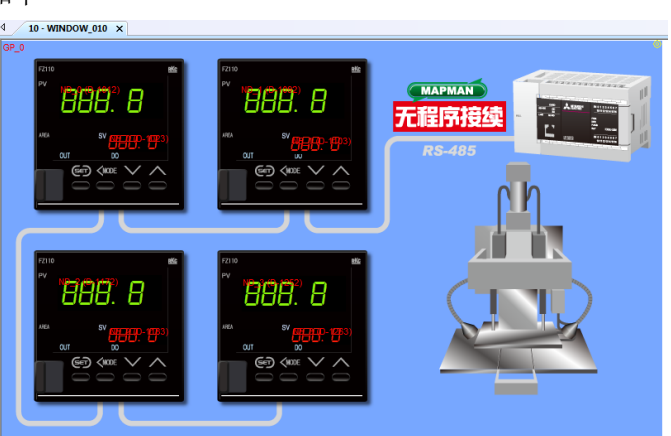

# 6.3 设置各个数值元件属性

设置第 1 台 FZ 的 CH1\_PV 和 CH1\_SV, 如下图所示。第 2-4 台也同样设置。

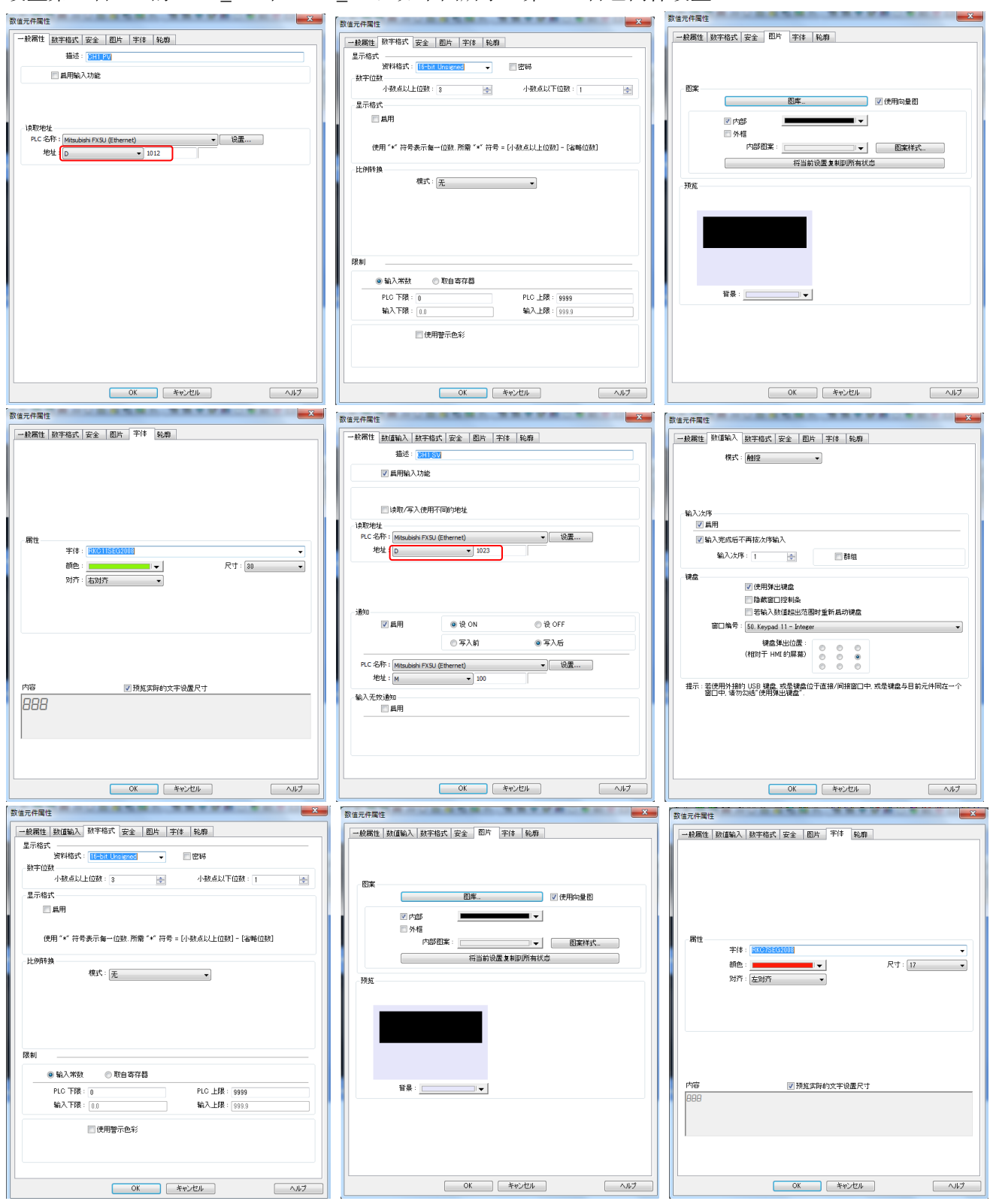

6.4 编译,下载,保存 FZ\_FX5U\_Weinview\_20170206。触摸屏设置完了。

# 7.确认通信

7.1 根据 PLC LED 点灯状况,正常通信时点灭如下表。

| PWR | $_{\rm{ERR}}$ | P.RUN | BAT | 485/RD | 485/SD | LAN SD/RD |
|-----|---------------|-------|-----|--------|--------|-----------|
| 绿点灯 | 灭灯            | 绿点灯   | 灭灯  | 绿点灯    | 绿点灯    | 绿闪烁       |

7.2 触摸屏显示 PV 和 SV

各个 PV 值和 SV 值对应 FZ 上显示的 PV 值和 SV 值。当触摸 SV 值时, 画面显示数字键盘, 输入数字并回 车,SV 更新,同时 FZ 上的 SV 值被更新。触摸屏可以正常读写。

## 附录

使用 FZ 4 台时, PLC 内的领域也要确保 4 台分, 具体对应地址如下表。

| 通信数据           | 第1台                | 第2台               | 第3台               | 第4台               |
|----------------|--------------------|-------------------|-------------------|-------------------|
| 系统通信状态         | D <sub>1000</sub>  | D <sub>1080</sub> | D1160             | D <sub>1240</sub> |
| 正常通信旗标         | D <sub>1001</sub>  | D <sub>1081</sub> | D1161             | D1241             |
| 内部使用领域 1       | D <sub>1002</sub>  | D <sub>1082</sub> | D1162             | D <sub>1242</sub> |
| 内部使用领域 2       | D <sub>1003</sub>  | D <sub>1083</sub> | D1163             | D1243             |
| PLC 通信错误       | D <sub>1004</sub>  | D <sub>1084</sub> | D <sub>1164</sub> | D <sub>1244</sub> |
| PLC 通信仪表识别旗标 1 | D <sub>1005</sub>  | D <sub>1085</sub> | D1165             | D <sub>1245</sub> |
| PLC 通信仪表识别旗标 2 | D <sub>1006</sub>  | D <sub>1086</sub> | D1166             | D <sub>1246</sub> |
| 要求项目代码         | D <sub>1007</sub>  | D <sub>1087</sub> | D <sub>1167</sub> | D <sub>1247</sub> |
| 要求命令           | D <sub>1008</sub>  | D <sub>1088</sub> | D <sub>1168</sub> | D <sub>1248</sub> |
| 设置项目组通信状态      | D <sub>1009</sub>  | D <sub>1089</sub> | D <sub>1169</sub> | D <sub>1249</sub> |
| 仪表识别要求命令       | D <sub>1010</sub>  | D <sub>1090</sub> | D <sub>1170</sub> | D <sub>1250</sub> |
| 内部使用领域 3       | D1011              | D <sub>1091</sub> | D1171             | D <sub>1251</sub> |
| CH1 测量值 PV     | D <sub>10</sub> 12 | D <sub>1092</sub> | D <sub>1172</sub> | D <sub>1252</sub> |
| CH1 设定值 监视     | D <sub>1013</sub>  | D <sub>1093</sub> | D1173             | D1253             |
| 以下省略           | ٠.                 |                   | $ -$              |                   |
| CH1 设定值 SV     | D <sub>1023</sub>  | D <sub>1103</sub> | D1183             | D <sub>1263</sub> |
| 以下省略           |                    |                   |                   |                   |

以上

如有咨询请联系我们:营业技术部电话(日本):+81-3-3755-6622 (对应中文,北京时间 7:30-16:15) 咨询网页:https://www.rkcinst.co.jp/chinese/contact/